# **Les W-05 Animated gifs maken**

In deze les staan we stil bij het maken van animated gifs.

#### **5.1 Animated gifs maken aan de hand van gif-bestanden**

Met het programma "UNFREEZ" kun je zelf animated gifs maken. Een animated gif bestaat uit een aantal gifjes die achter elkaar worden vertoond. Eerst zoek je de plaatjes of foto's bij elkaar die je wilt gebruiken. Het is handig als je de gifjes allemaal even groot maakt, maar het hoeft niet persé.

# **OPDRACHT**

#### **Opdracht 5.1**

Eerst maken we een animated gif bestand van een vliegende vogel uit 12 plaatjes. De plaatjes zijn al gemaakt en staan in het WinZip bestand waarin ook het programma "UNFREEZ"met

- 1 Start het programma "UNFREEZ".
- 2 Sleep nu de gifjes "plaatje1.gif" t/m "plaatje12.gif" in de juiste volgorde vanuit de Windows verkenner naar het linkse kader van het programma "UNFREEZ".

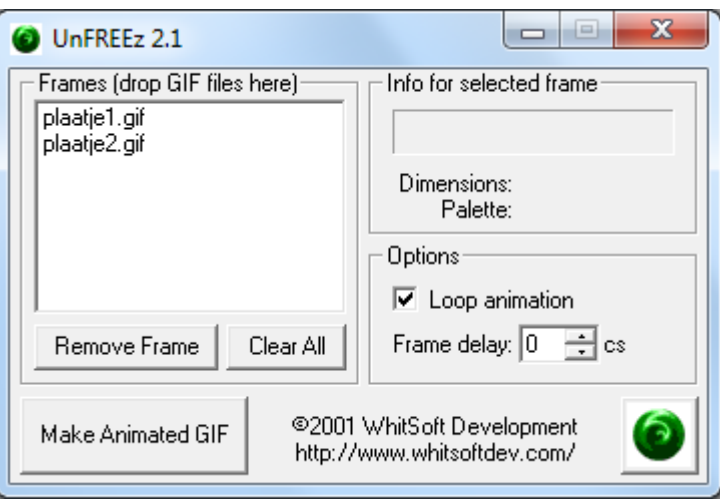

3 Pas het "Frame delay" aan.

Een delay van 100 cs is één seconde. Gebruik een delay van 30 cs.

4 Druk op de knop "Make animated GIF". Geef het animated gif een passende naam.

Neem de zojuist gemaakte animated GIF op in een HTML pagina en bekijk het resultaat.

#### **5.2 Zelf een animated gif maken**

Natuurlijk is het leuker om zelf een leuke animated gif te maken. Je maakt zelf eerst met een tekenprogramma als "Paint" de plaatjes die achter elkaar moeten worden vertoond. Daarna voeg je de plaatjes samen met het programma "UNFREEZ".

Mooiere resultaten krijg je als je bij het maken van de plaatjes gebruik maakt van foto-editors zoals Photoshop of Paintshop.

#### **OPDRACHT**

#### **Opdracht 5.2**

Maak, gebruik makend van "Paint" en "UNFREEZ", zelf een leuke animated gif.

## **5.3 Gifs transparant maken met "IRFANVIEW"**

Animated gifs worden vaak gebruikt in webpagina's met een bepaalde achtergrond (plaatje of kleur). Het is dan mooi om het animated gif bestand te laten bestaand uit transparante gif bestanden. De animatie lijkt dan over de achtergrond te bewegen.

Het programma "IRFANVIEW" is een viewer voor beeldbestanden met een groot aantal mogelijkheden, waaronder publicatiemogelijkheden voor digitale foto's (thumbnails voor op websites, etc). Wij gebruiken de mogelijkheid om beeldbestanden transparant te maken.

## **OPDRACHT**

#### **Opdracht 5.3**

Ga naar de site [www.irfanview.com](http://www.irfanview.com/) en download "IrfanView". Open het programma "IRFANVIEW" en vervolgens het gif-bestand dat je transparant wilt maken, te beginnen met "plaatje1.gif".

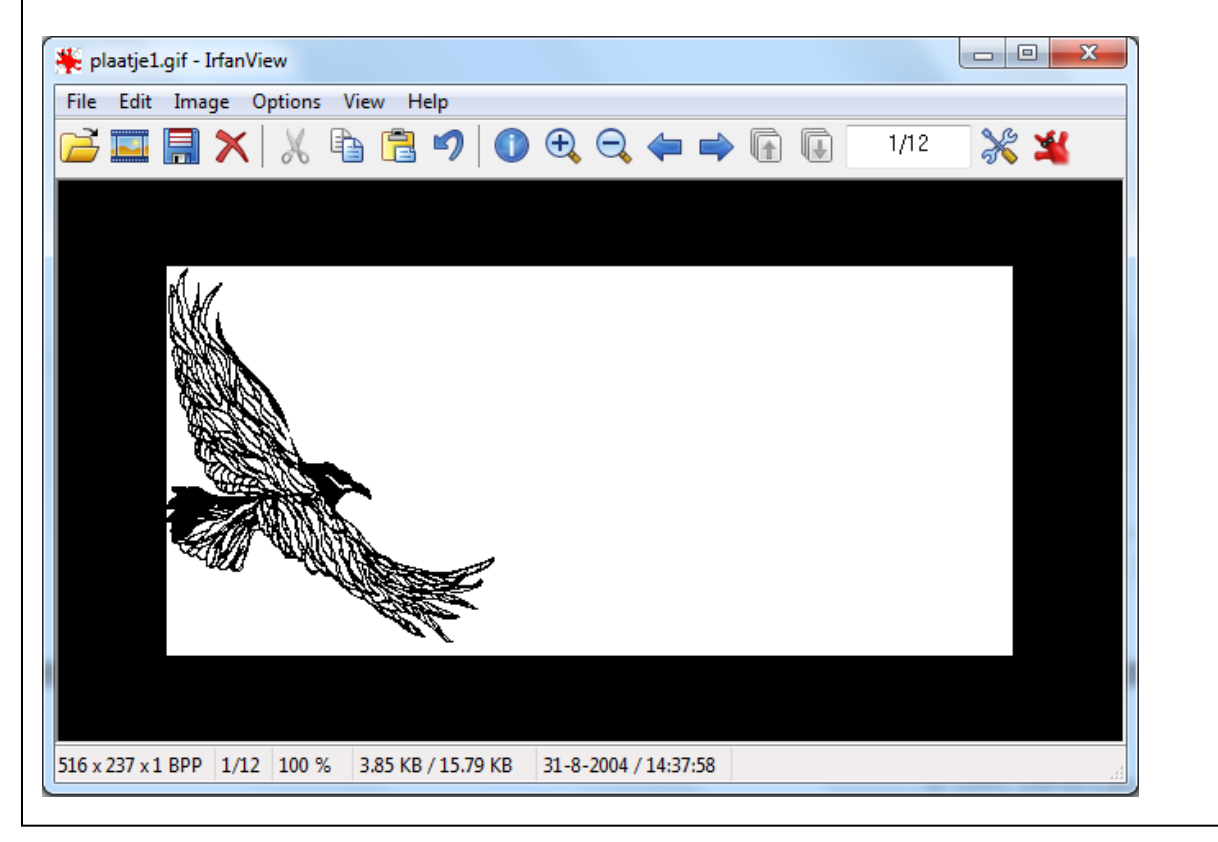

Kies achtereenvolgens voor "Image" en "Decrease color depth".

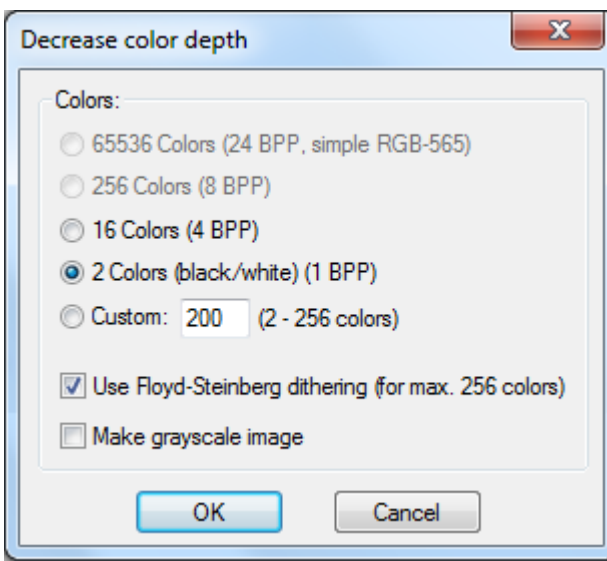

Bij deze optie stel je het aantal kleurniveau's waaruit je beeldbestand bestaat. Omdat het plaatje "plaatje1.gif" een zwart-wit plaatje is kan je hier makkelijk kiezen voor 2 kleuren.

Kies nu voor "Image", "Palette" en "Edit palette". Je kunt nu opzoeken dat de index van de kleur zwart 0 en de index van de kleur wit 1 is.

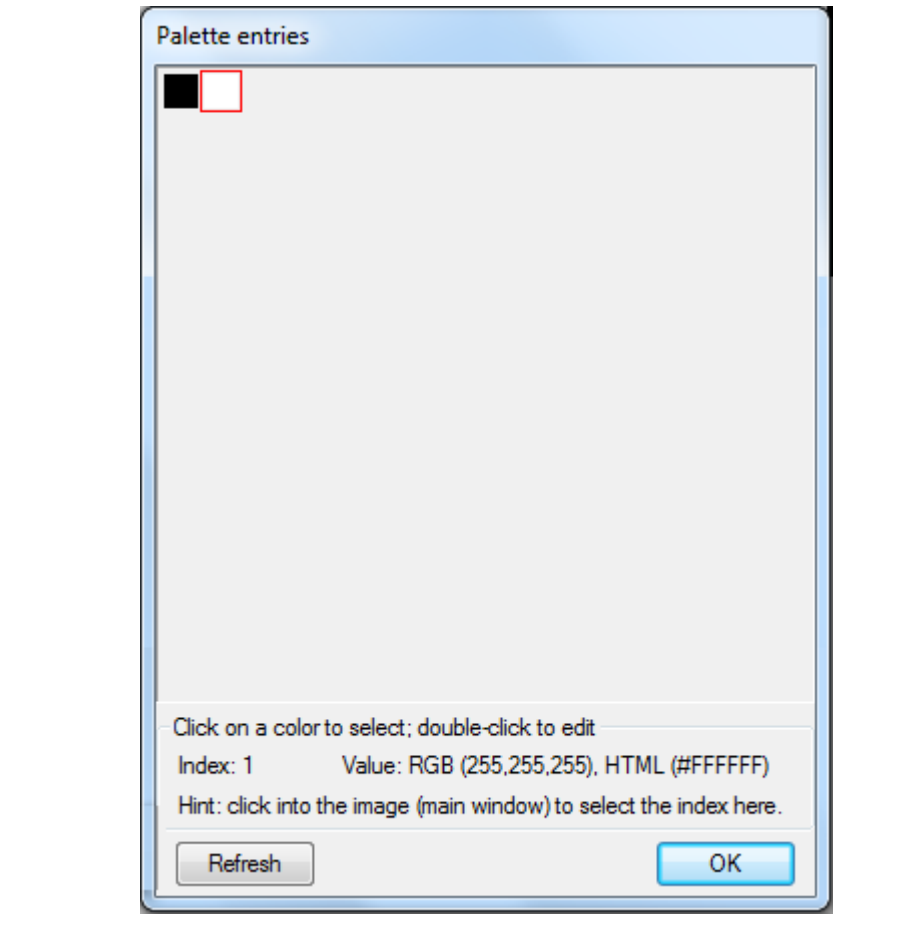

Vervolgens moeten we de kleur wit transparant maken. Kies voor "Save". Het volgende scherm met bewaaropties voor jpg en gif bestanden verschijnt:

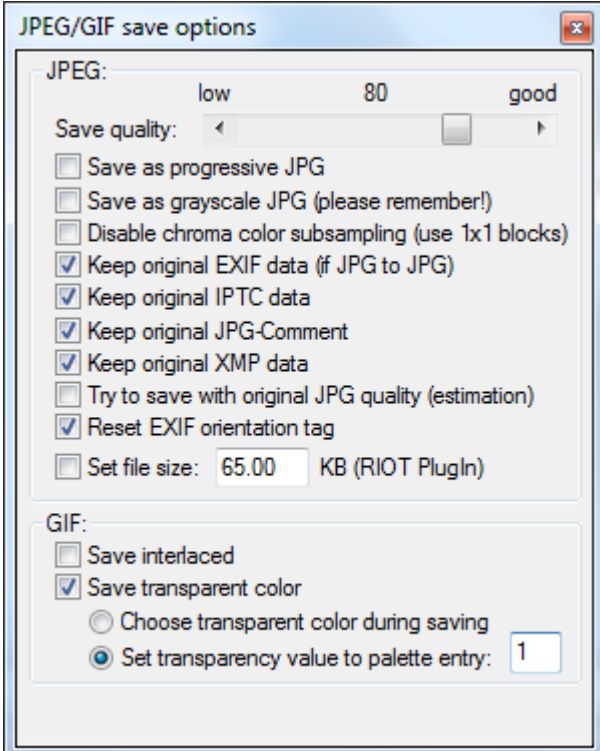

Geef bij de gif opties aan dat de kleur met paletindex 1 (de kleur wit) transparant moet worden opgeslagen. Sla het bestand op onder de naam "transparant1.gif".

Maak van de plaatjes "plaatje2.gif" t/m "plaatje12.gif" ook transparante gif bestanden.

Maak tenslotte van van de plaatjes "transparant1.gif" t/m "transparant12.gif" met behulp van het programma "Unfreez" een transparant animated gif bestand.

Probeer tenslotte de transparante animated gif uit in een webpagina met gekleurde achtergrond.